# **Solicitud de autorización para aplicación terrestre mecanizada de productos fitosanitarios a menos de 300 mts. de Centros Educativos**

## **Descripción.**

Es la solicitud de autorización para aplicación terrestre mecanizada de productos fitosanitarios a menos de 300 mts. de Centros Educativos. El mismo tiene una validez de 6 meses a 1 año, dependiendo de la actividad (agricultura extensiva o intensiva).

# **¿Qué requisitos previos debo cumplir para la realización del trámite?**

Esta información se encuentra disponible en la web tramites.gub.uy.

Para acceder a la misma ingresar en el siguiente enlace:

[https://www.gub.uy/tramites/solicitud-autorizacion-aplicacion-terrestre](https://www.gub.uy/tramites/solicitud-autorizacion-aplicacion-terrestre-mecanizada-productos-fitosanitarios-menos-300-mts-centros-educativos)[mecanizada-productos-fitosanitarios-menos-300-mts-centros-educativos](https://www.gub.uy/tramites/solicitud-autorizacion-aplicacion-terrestre-mecanizada-productos-fitosanitarios-menos-300-mts-centros-educativos)

# **¿Qué requerimientos necesito para poder realizar este trámite en línea?**

- Contar con usuario de cuenta ID Uruguay Validado
- Empresa solicitante debe de estar inscripta en el RUO y en DGSA
- Contar con Ingeniero Agrónomo responsable.
- Disponer de foto aérea del lugar terrestre en donde se va a aplicar el producto fitosanitario

# **¿Cuáles son los pasos que debo seguir para realizar este trámite en línea?**

# I. Ingresar Solicitud

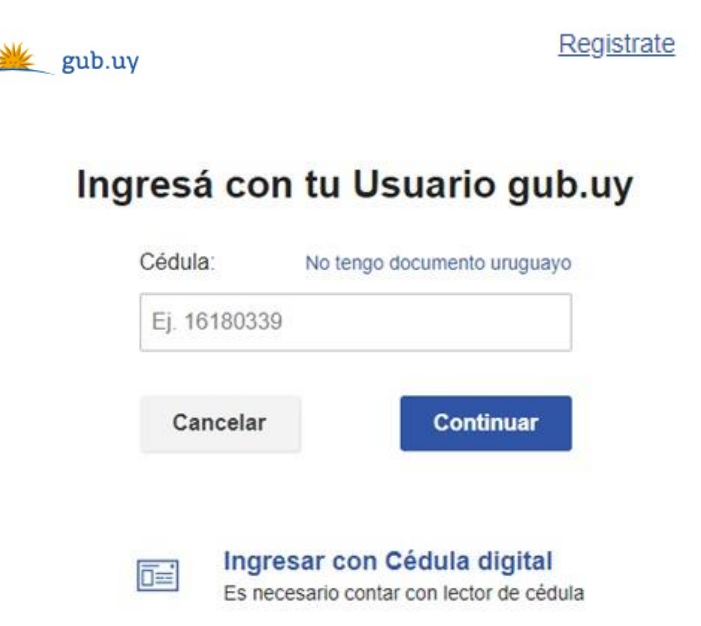

- El Solicitante debe completar con su número de documento el espacio "Cédula" o en caso de no contar con la misma, deberá hacer click en "No tengo documento uruguayo". Si no se encuentra registrado en el Portal del Estado deberá hacer click en "Registrarse" y seguir los pasos que se indican.
- Luego debe hacer click en "Continuar"

# Ingresá con tu Usuario gub.uy

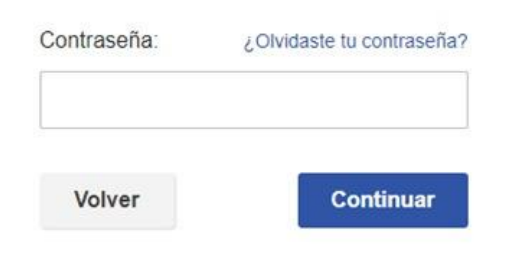

• Ingrese su contraseña creada en el Portal del Estado en el espacio "Contraseña" y haga click en "Continuar"

## 1. Identificación del Solicitante

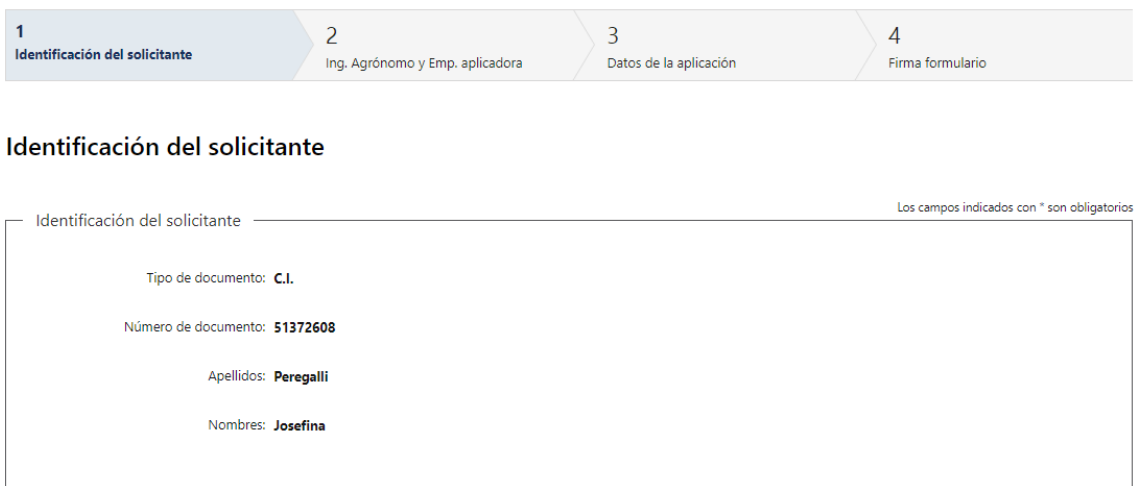

1.1. *"Identificación del Solicitante":* El sistema completará automáticamente el tipo y número de documento, según el utilizado para registrarse, además de los nombres y apellidos.

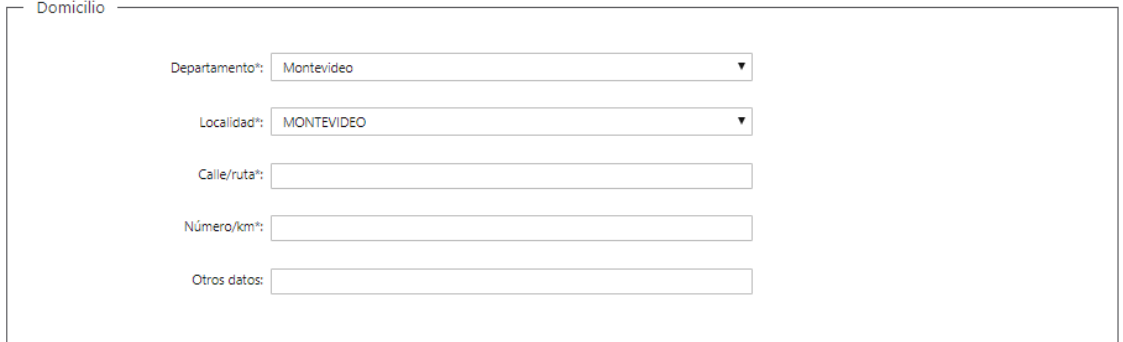

- 1.2. Deberá completar los datos del "*Domicilio",* los cuales son obligatorios, salvo "Otros datos" que es opcional:
	- Departamento: deberá seleccionar una opción de la lista despegable con los 19 departamentos del país.
	- Localidad: este campo deberá completarlo obligatoriamente.
	- Deberá completar el espacio "Calle o ruta" para completar el domicilio.
	- Introducir un número de puerta o km.
	- Si se tiene información complementaria y considera que es relevante para la solicitud, agregarla en "Otros datos".

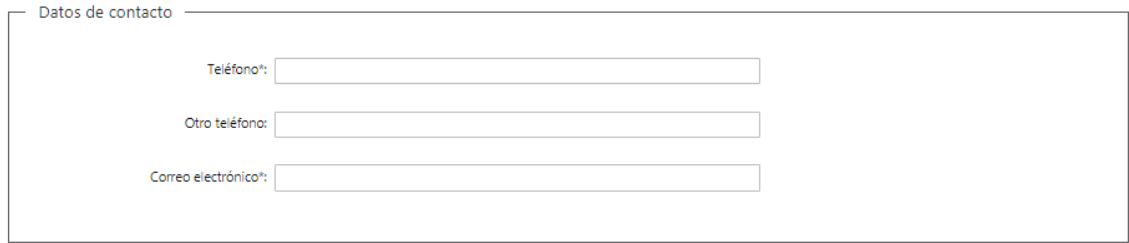

1.3. En "*Datos de Contacto"*, deberá completar el espacio "Teléfono" que es obligatorio. "Otro teléfono" queda a su criterio completarlo ya que es de carácter opcional. "Correo electrónico" valida que el mismo sea un correo electrónico existente comprobando que tenga un "@" y un "."

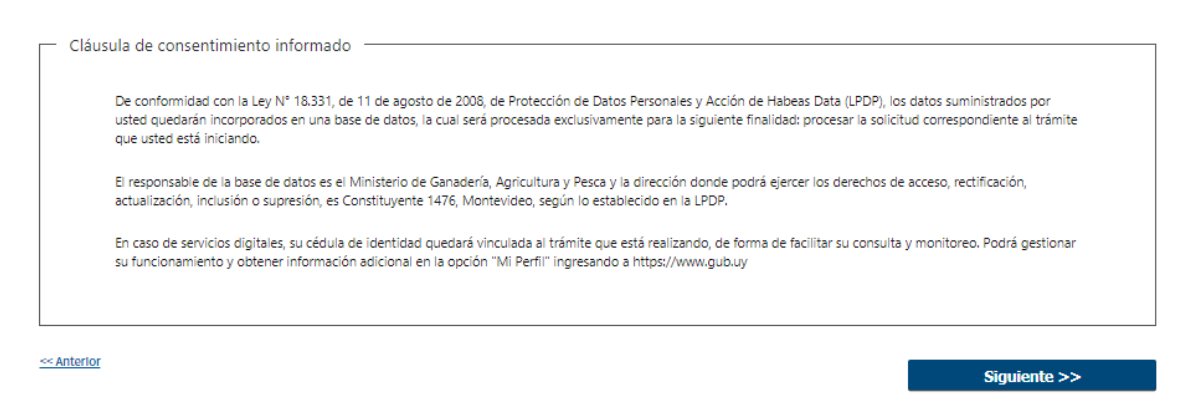

- 1.4. Para finalizar este primer formulario se presenta la Cláusula de Consentimiento Informado.
- 1.5. Luego, deberá seleccionar "Siguiente" para pasar al próximo paso.

### 2. Ingeniero Agrónomo y Empresa Aplicadora

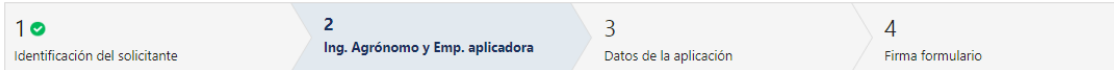

#### Ing. Agrónomo y Emp. aplicadora

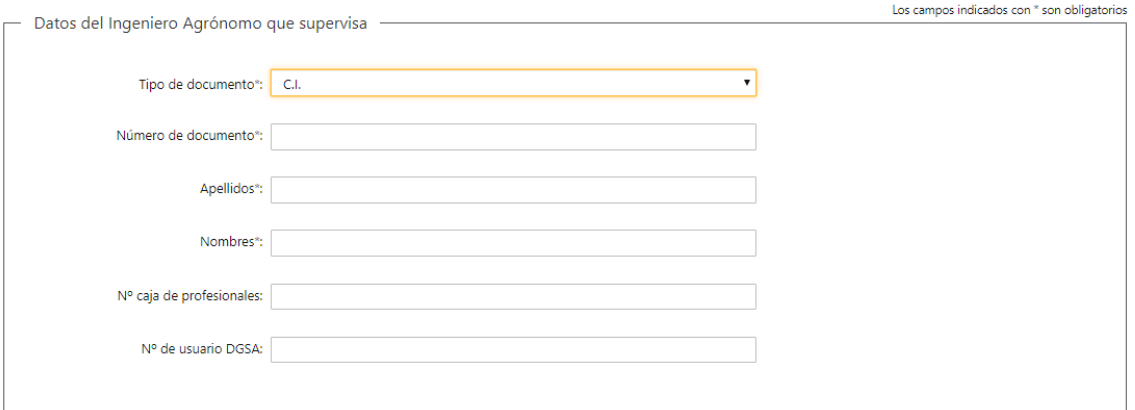

- 2.1 Deberá completar los campos obligatorios de *"Datos del Ingeniero Agrónomo que supervisa":*
	- Debe seleccionar el tipo de documento (C.I., Pasaporte u Otro).
	- Debe completar su número de documento.
	- Deberá completar manualmente su Nombre y Apellido
	- Opcionalmente podrá completar N° Caja de Profesionales y N° de usuario DGSA.

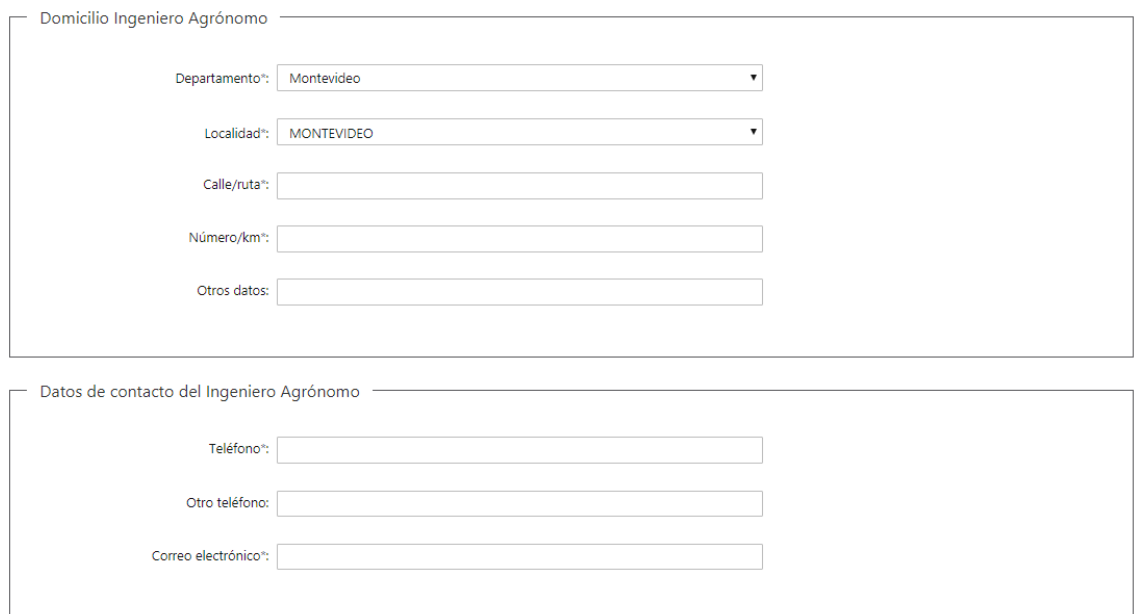

- 2.2 Se le solicita completar los siguientes campos obligatorios del *"Domicilio del Ingeniero Agrónomo"*:
	- Departamento: deberá seleccionar una opción de la lista despegable con los 19 departamentos del país.
	- Localidad: este campo deberá completarlo obligatoriamente.
	- Deberá completar el espacio "Calle o ruta" para completar el domicilio.
	- Introducir un número de puerta o km.
	- Si se tiene información complementaria y considera que es relevante para la solicitud, agregarla en "Otros datos".
- 2.3 En "*Datos de Contacto del Ingeniero Agrónomo"*: deberá completar el espacio "Teléfono" que es obligatorio. "Otro teléfono" queda a su criterio completarlo ya que es de carácter opcional. "Correo electrónico" valida que el mismo sea un correo electrónico existente comprobando que tenga un "@" y un "."

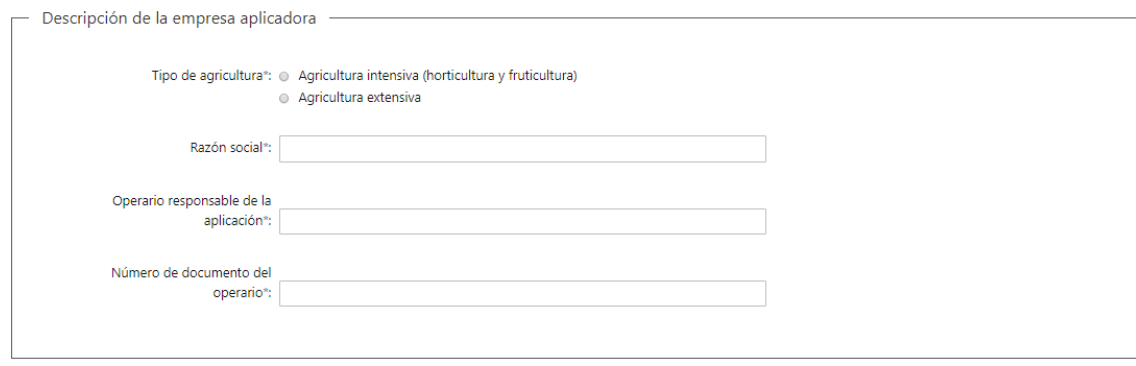

- 2.4 Deberá seleccionar una de las siguientes opciones del campo "Tipo de agricultura":
	- Agricultura intensiva (horticultura y fruticultura) En caso de seleccionar, aparecerá el campo obligatorio "N° DIGEGRA, INAVI o RUO".
	- Agricultura extensiva En caso de seleccionar, aparecerán los campos obligatorios "Nº de equipo" y "RUO en DGSA".
- 2.5 Deberá completar los siguientes campos obligatorios de la Empresa Aplicadora:
	- Razón Social
	- Operario responsable de la aplicación
	- Número de documento del operario

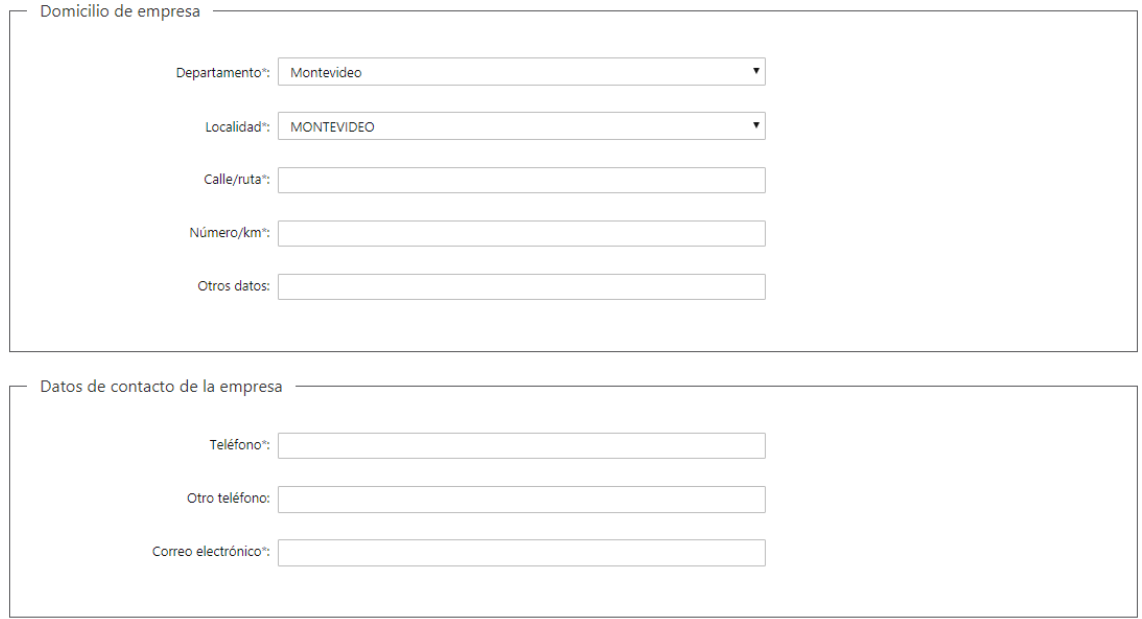

- 2.6 Se le solicita completar los siguientes campos obligatorios del *"Domicilio de la Empresa"*:
	- Departamento: deberá seleccionar una opción de la lista despegable con los 19 departamentos del país.
	- Localidad: este campo deberá completarlo obligatoriamente.
	- Deberá completar el espacio "Calle o ruta" para completar el domicilio.
	- Introducir un número de puerta o km.
	- Si se tiene información complementaria y considera que es relevante para la solicitud, agregarla en "Otros datos".
- 2.7 *"Datos de contacto de la Empresa"*: completar el campo "Teléfono" que es obligatorio. "Otro teléfono" es de carácter opcional. En "Correo electrónico" se valida que el mismo sea un correo electrónico existente comprobando que tenga un "@" y un "."
- 2.8 Luego, deberá seleccionar "Siguiente" para pasar al próximo paso.

# 3. Datos de la aplicación

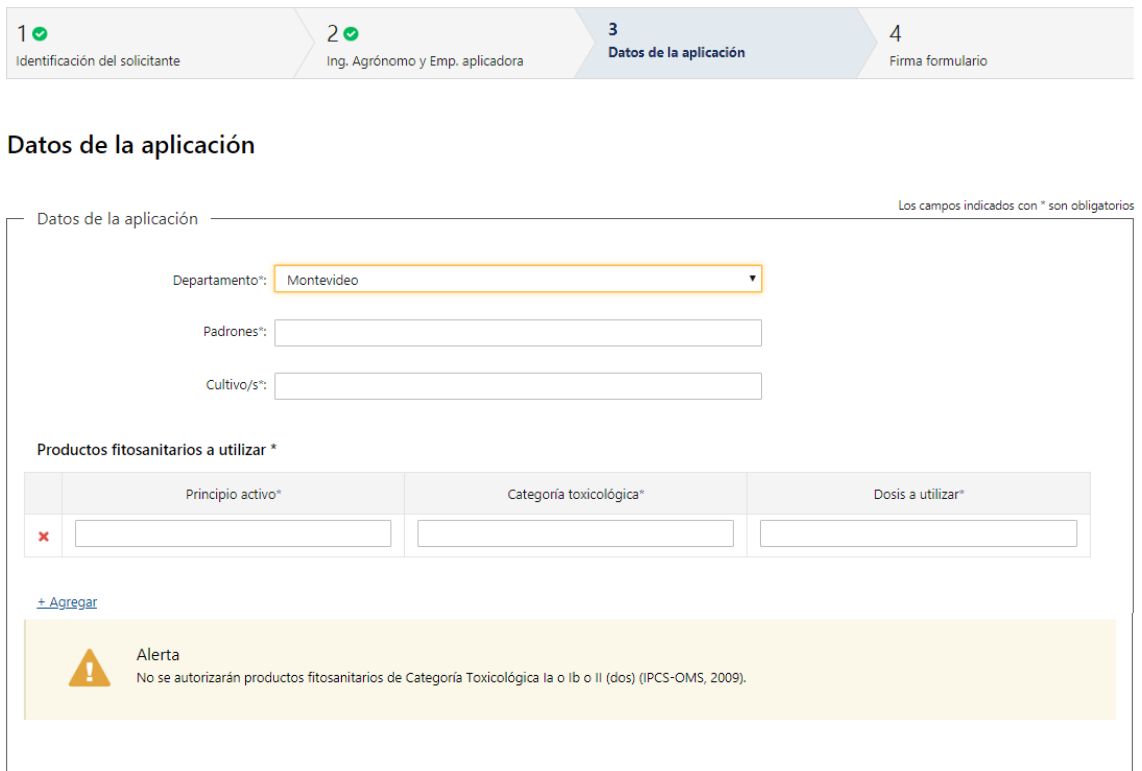

- 3.1 Deberá completar los siguientes campos obligatorios de *"Datos de la aplicación"*:
	- Departamento seleccionar una opción de la lista despegable con los 19 departamentos del país
	- Padrones
	- Cultivo/s
- 3.2 Deberá completar los siguientes campos obligatorios de la tabla *"Productos fitosanitarios a utilizar"*:
	- Principio activo
	- Categoría toxicológica
	- Dosis a utilizar

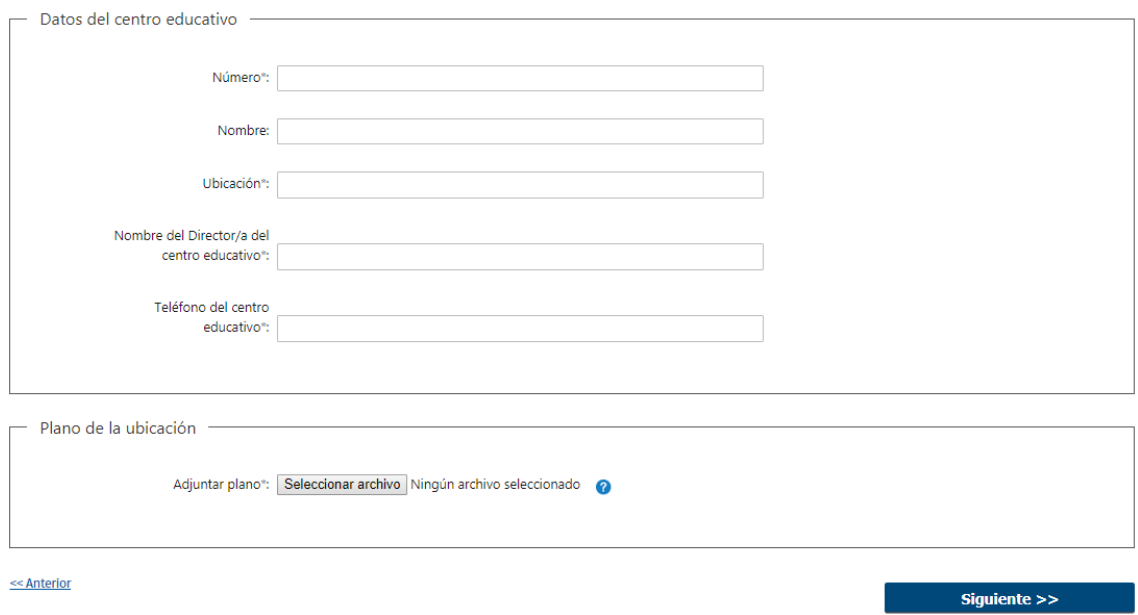

- 3.3 Se debe completar la siguiente información obligatoria de *"Datos del Centro Educativo"*:
	- Número (Solo acepta números)
	- Nombre (Opcional)
	- Ubicación
	- Nombre del Director/a del Centro Educativo
	- Teléfono del Centro Educativo
- 3.4 Deberá adjuntar el plano de la ubicación. (Formato disponible: PDF, JPG, PNG)
- 3.5 Luego, deberá seleccionar "Siguiente" para pasar al próximo paso.

# 4. Firmar formulario

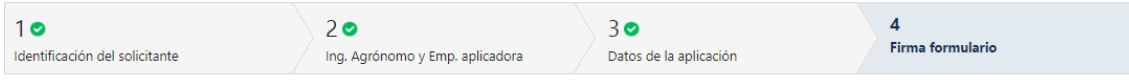

### Firma formulario

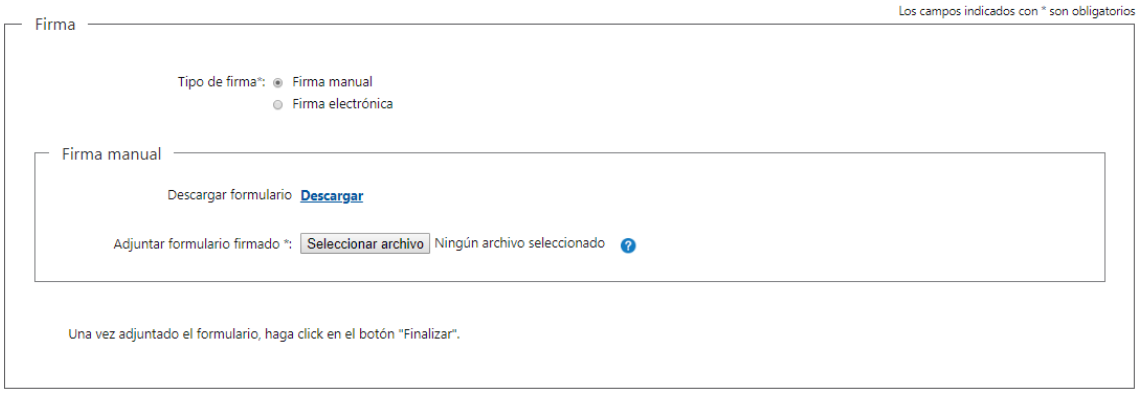

- 4.1 Para el paso *"Firmar formulario"* podrá optar por el tipo de firma que desea utilizar. La selección es obligatoria, excluyente e incide en los pasos a seguir para firmar el formulario.
- 4.2 En caso de elegir **"Firma manual"**, aparecerá el link "Descargar formulario", el cual deberá seleccionar para bajar el formulario, firmar y adjuntar en "Adjuntar formulario firmado" – (Formato disponible: PDF)
- 4.3 Por último, deberá seleccionar "Finalizar" para dar por terminada la tarea. Recibirá un mail informando que su trámite ha sido ingresado exitosamente.

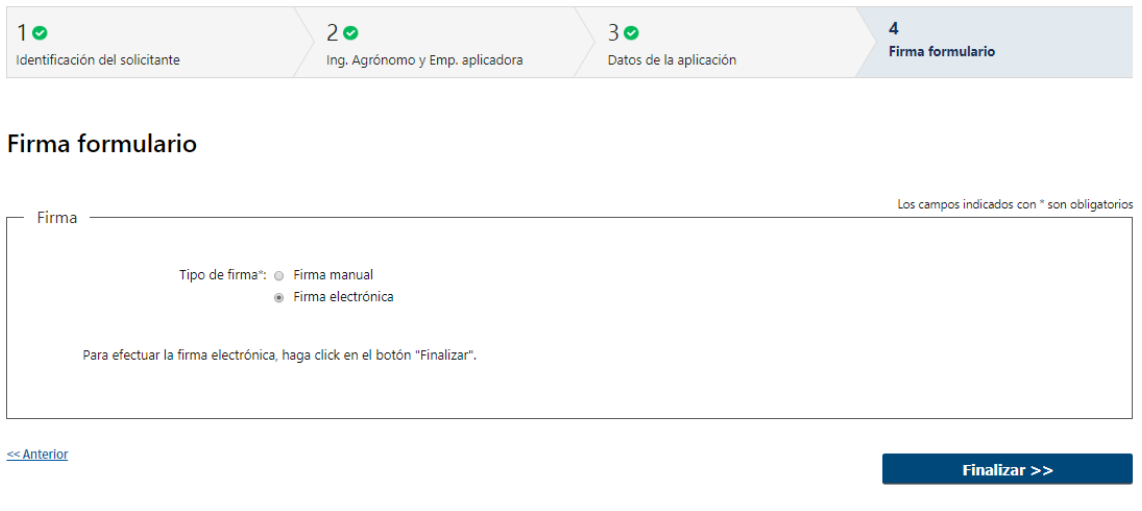

- 4.4 En caso de elegir **"Firma electrónica"**, deberá seleccionar "Siguiente" y le aparecerá una ventana emergente para efectuar la misma.
- 4.5 Recibirá un mail informando que su trámite ha sido ingresado exitosamente.

# II. Modificar solicitud

#### **Modificar solicitud**

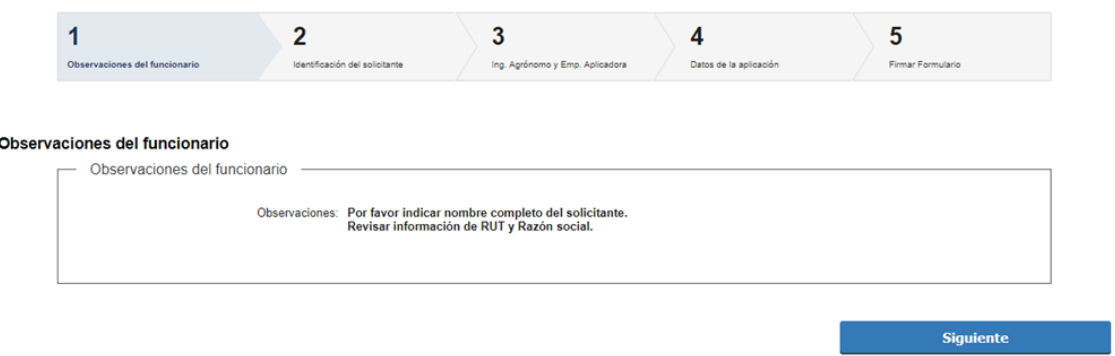

- 1.1 En caso de que el Funcionario solicite corrección de datos, podrá visualizar las observaciones que le fueron realizadas.
- 1.2 Luego, deberá presionar "Siguiente" para poder realizar las modificaciones solicitadas.

**Modificar solicitud** 

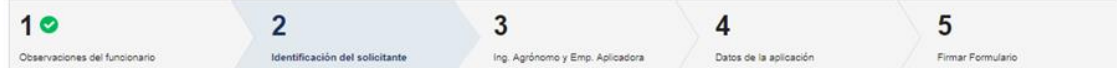

#### Identificación del solicitante

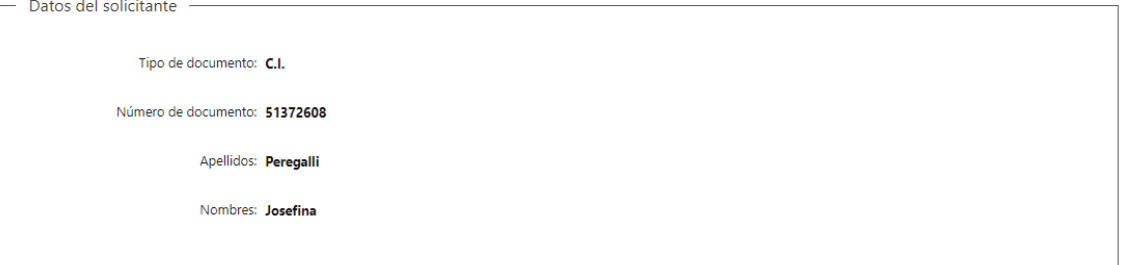

1.3 También se presenta la Solicitud ingresada con los datos cargados inicialmente modificables (solo se muestra la primera imagen de manera ilustrativa).

Los pasos que podrá modificar son los siguientes:

- Identificación del Solicitante
- Ingeniero Agrónomo y Empresa Aplicadora
- Datos de la aplicación
- Firma formulario
- 1.4 Luego deberá presionar "Finalizar" para dar por terminada la tarea.

## **¿Dónde puedo realizar consultas?**

- En Montevideo:
	- o Dirección: Convención 1332 esquina Avenida 18 de Julio.
	- o Teléfonos: 2900 2485 / 2472 y 2631 interno 214 División Servicio Social
	- o Correo electrónico[: social.stsffaa@direcciongeneraldelosservicios.gub.uy](mailto:social.stsffaa@direcciongeneraldelosservicios.gub.uy)
	- o Horario de atención: lunes, martes, jueves y viernes de 09:00 a 12:00 horas.
- En los canales de Atención Ciudadana:
	- o En forma telefónica a través del 0800 INFO (4636) o \*463.
	- o Vía web a través del mail: [atencionciudadana@agesic.gub.uy.](mailto:atencionciudadana@agesic.gub.uy)
	- o En forma presencial en los Puntos de Atención Ciudadana, ver direcciones
		- en [www.atencionciudadana.gub.uy](http://www.atencionciudadana.gub.uy/)

# **¿Cómo continúa el trámite dentro del organismo una vez iniciado en línea?**

El Funcionario de Mesa de Entrada deberá revisar la solicitud del ciudadano. Posteriormente se le informará de posibles correcciones en su Solicitud o continuará con la revisión dentro del Departamento.